# **Changing the Wireless Settings on the WCB3000N**

There are a couple of ways to configure the wireless settings of the Extender to match that of an existing wireless network and create a single wireless network that uses multiple access points: using WPS (Wi-Fi Protected Setup), or accessing the Extender's graphical user interface (GUI) via a web browser.

### **Using WPS**

To set up the Extender to match the wireless network generated from a WPS-equipped gateway/router:

- 1. Press the Extender's WPS button (on the top or right-hand panel of the device) for no less than eight seconds.
- 2. Within two minutes, press the WPS button the gateway/router.
- 3. When the red ring around the WPS button on the Extender stops blinking, the Extender's wireless network settings will be identical to that of the gateway/router's wireless network.

To verify these changes, see "Verifying Changed Wireless Settings" at the end of this guide.

### **Accessing the Extender's GUI**

There are two ways to access the Extender's GUI, as explained below. We recommend trying the "Web" Link" method first, as discovering the Extender's IP address involves entering the gateway/router's GUI, which can be different for different gateway/routers.

#### **Web Link**

To access the Extender's GUI through its local web link:

- 1. Install the Extender using the instructions provided on the Quick Start Guide.
- 2. Connect the Extender and a computer with an Ethernet cable.
- 3. Open a web browser on the computer and enter [http://wecb-XXXX.local](http://wecb-0354.local) in the address bar, where XXXX stands for the last four digits of the Extender's serial number. The serial number can be found on the label located on the back panel of the Extender.
- 4. The Extender's GUI appears in the web browser. Go to "Configuring Wireless Settings," below, to finish setting up the Extender.

#### **IP Address**

If the "Web Link" method does not work, use the following procedure:

- 1. Install the Extender using the instructions provided on the Quick Start Guide.
- 2. Connect the Extender and a computer with an Ethernet cable.
- 3. Access the GUI of the gateway/router to which the Extender is connected (refer to the gateway/router's user manual for details).
- 4. Find the list of devices connected to the gateway/router (refer to the gateway/router's user manual for more information).
- 5. Write down the IP address of the Extender.
- 6. On a computer connected to the Extender via Ethernet cable (see step 2), enter the IP address written down in step 5 in the address box of a web browser.
- 7. The Extender's graphical user interface (GUI) login screen appears.

### **Con!guring the Extender's Wireless Settings**

Once the GUI has been accessed, configure the Extender's wireless settings. To do this:

1. Enter "admin" (no quotation marks) in both the "Username" and "Password" text boxes, then click **OK**.

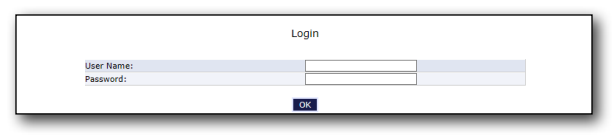

The Extender's GUI's "Status" screen appears, as shown in the figure below. Click on the Wireless Setup icon in the menu bar at the top of the screen.

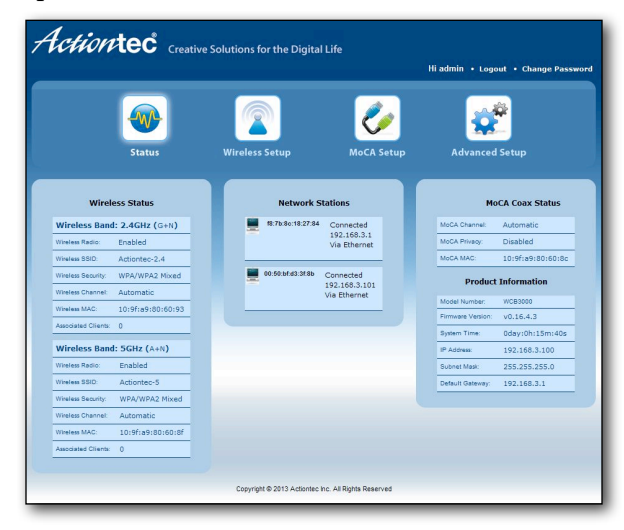

2. The first wireless screen appears. Select **Wireless Security** from the menu on the left.

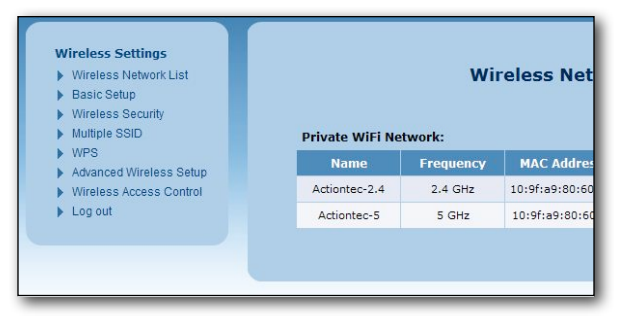

3. The Wireless Security screen appears. From this screen, change the SSID (network name), the wireless network security type (WEP, WPA, or WPA2), and the password/passphrase to match that of the gateway/router's wireless network, then click **Apply**.

Note: This can be done for both the 2.4 GHz and 5 GHz wireless bands, if the gateway/router supports both frequency bands.

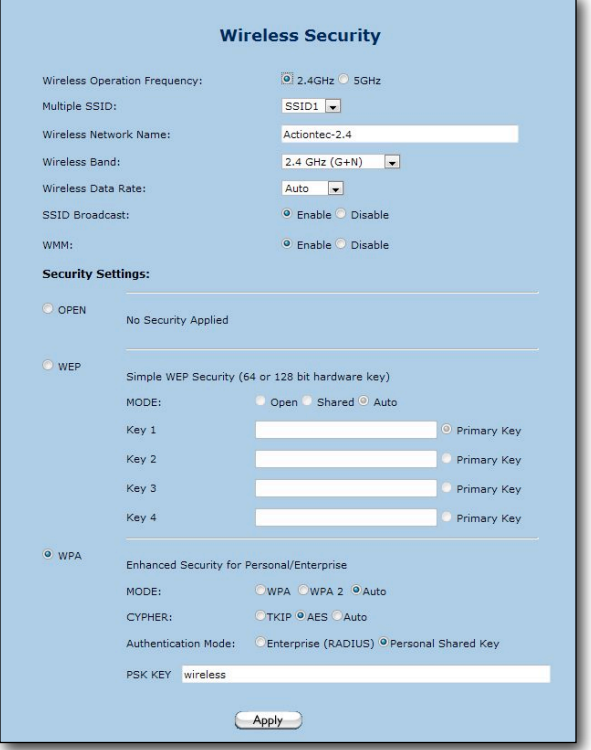

## **Verifying Changed Wireless Settings**

If verification of the Extender's wireless network settings is required (particularly if the network was set up via WPS), do the following:

- 1. Access the Extender's GUI (using either the "Web Link" or "IP Address" method, explained above).
- 2. Enter "admin" (no quotation marks) in both the "Username" and "Password" text boxes, then click **OK**.

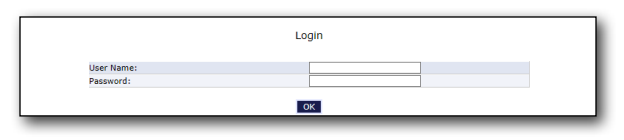

The Extender's GUI's "Status" screen appears, as shown in the figure below. Click on the Wireless Setup icon in the menu bar at the top of the screen.

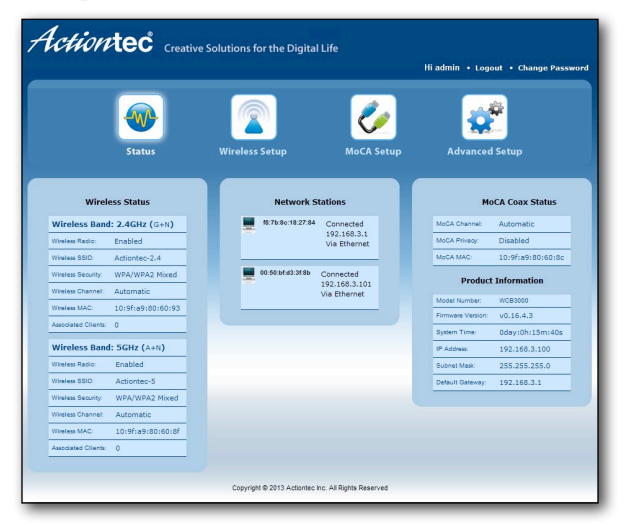

3. The first wireless screen appears. Select **Wireless Security** from the menu on the left.

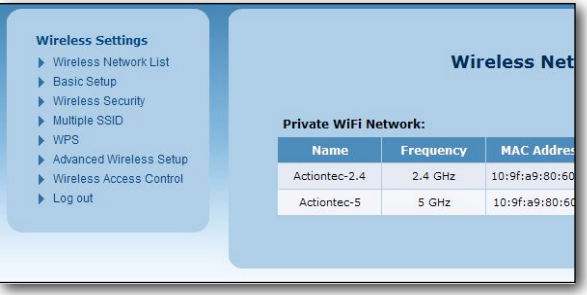

4. The Wireless Security screen appears. From this screen, check that the settings match that of the gateway/router's wireless network.

**Note**: Both the 2.4 GHz and 5 GHz wireless bands, if the gateway/router supports both frequency bands, can be checked from this screen.

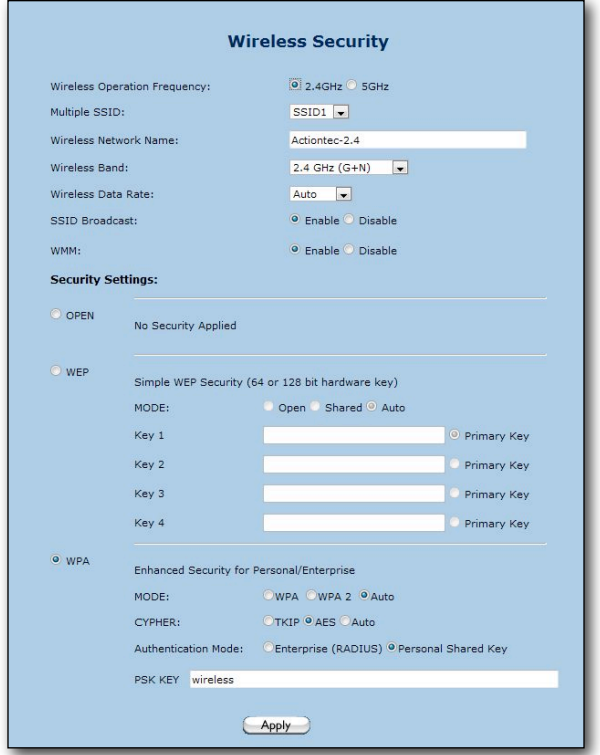